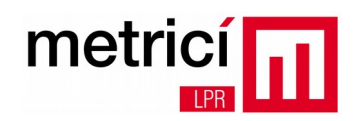

# **Metrici LPR – integrare cu Axis P1425 -**

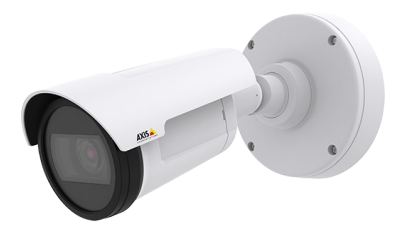

**P1425** este un model de camera produs de **Axis**, care poate fi utilizat în combinatie cu **Metrici LPR** pentru recunoasterea numerelor de înmatriculare montate pe autovehicule. Deoarece este prevazuta atât cu LED-uri cu iluminare în infraroșu, cât și cu **1 intrare și 1 ieșire digitala**, acesta camera împreuna cu **Metrici LPR**, reprezintă soluția completă pentru controlul accesului în parcari, făcând inutila utilizarea unui lan controller suplimentar.

Astfel, fluxul video generat de camera, atât în format MJPEG pentru aplicații de parcare, cât și în format H.264, poate fi utilizat pentru recunoasterea numerelor de înmatriculare. Deasemenea, ieșirea digitala a camerei poate fi cuplata la intrarea de comanda a unei bariere sau a unui semafor și astfel, atunci când un numar aflat în **Actions list** este recunoscut, **Metrici LPR** poate realiza actionarea barierei și / sau comutarea luminilor semaforului. Intrarea digitala a camerei poate fi conectată la ieșirea unui controller de bucla inductiva, semnalul generat atunci când mașina trece pe deasupra acesteia putand fi utilizat pentru declansarea procesului de recunoaștere a numarului de înmatriculare.

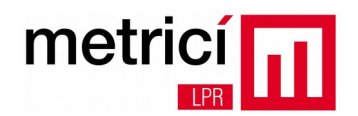

### **Configurari imagine camera și stream video**

Pentru a utiliza aceasta camera ca sursa de flux video pentru analiza LPR, sunt necesare câteva ajustari ale parametrilor de funcționare. În acest scop accesati interfata web a camerei, autentificati-va, alegeți meniul **Setup** și apoi submeniul **Video Stream**.

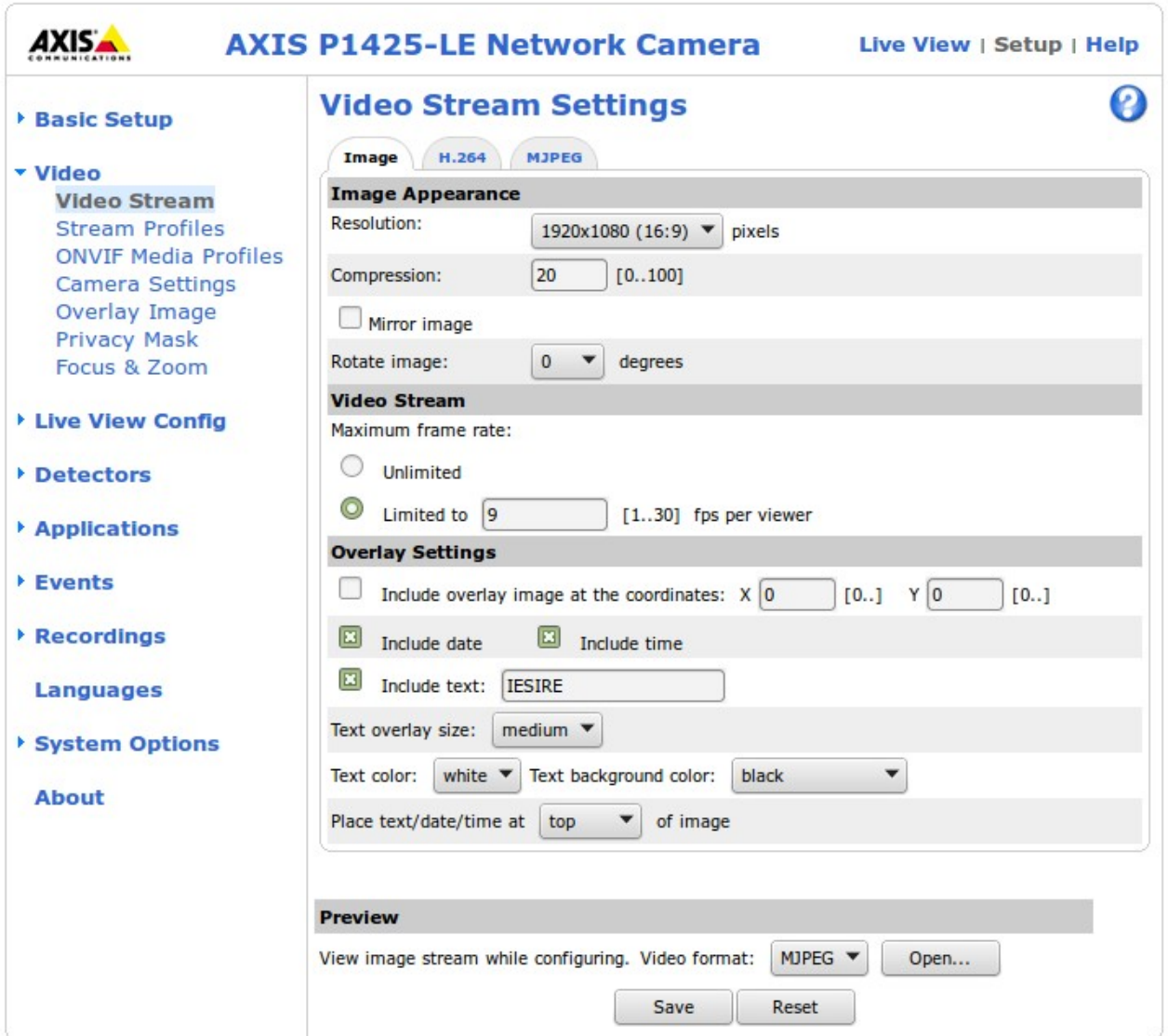

Va recomandam sa utilizati urmatoarele valori ale parametrilor de funcționare: \* Resolution: **1920x1080**;

\* Compresion: **10 ~ 30** (cu cât aceasta valoare este mai mica, cu atât crește calitatea imaginii furnizate, dar crește și banda de transfer necesara);

\* Maximum frame rate: Limited to: **5 pentru scenarii de parcare** cu bariera și nu mai mult de 10~15 pentru LPR pe drum public.

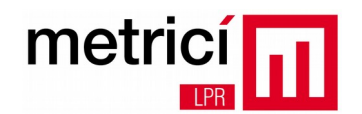

## Alegeți apoi submeniul **Camera Settings**.

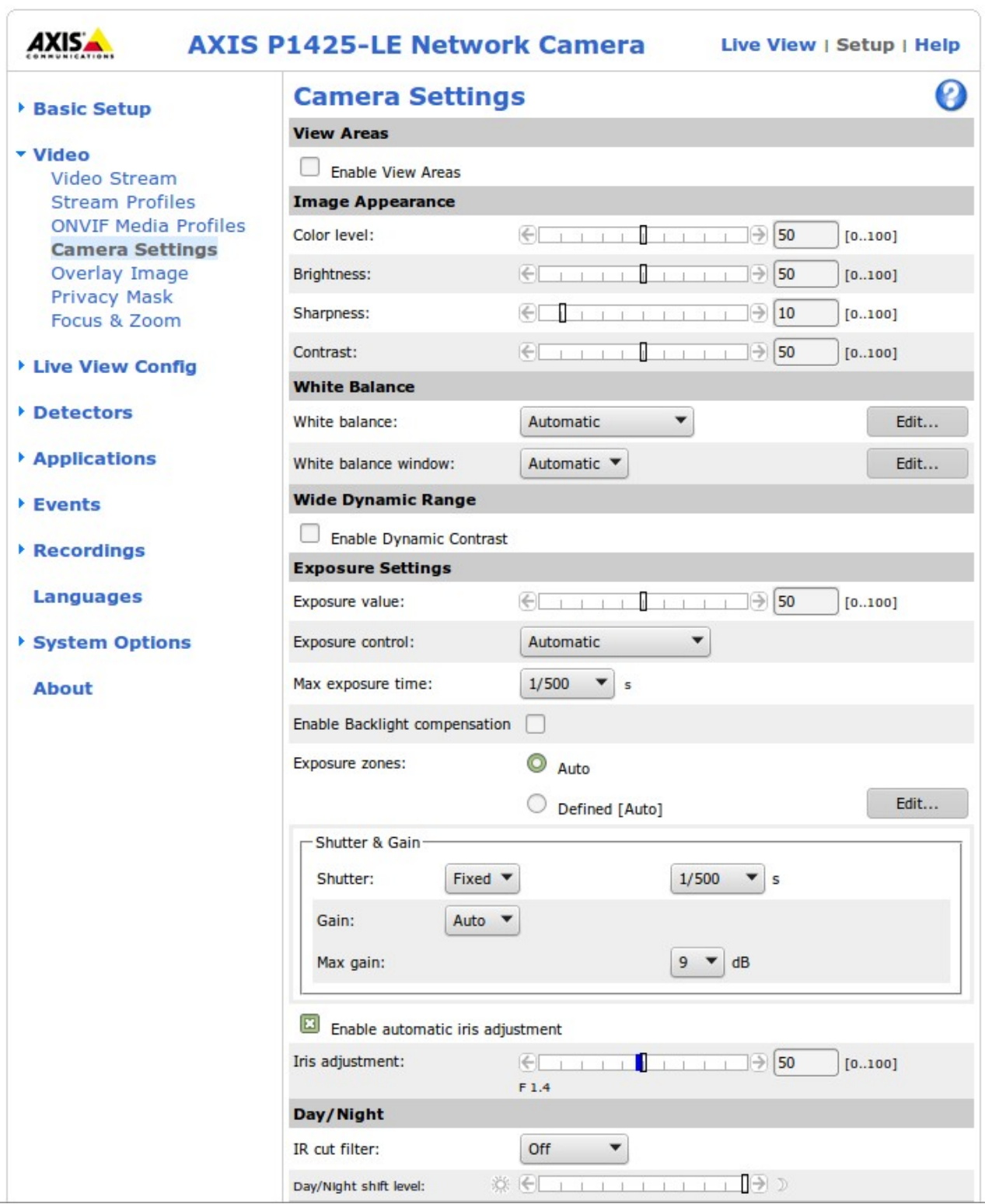

Configurati următorii parametrii, astfel:

\* Sharpness: **0 ~ 10**;

 $IPF$ 

- \* Wide Dynamic Range / Enable Dynamic Contrast: **nebifat**;
- \* Exposure control: **Automatic**;
- \* Max exposure time: la fel ca la Shutter & Gain;
- \* Enable Backlight compensation: **nebifat**;
- \* Shutter: **Fixed, 1/500s** pentru parcare, 1/1000s sau 1/2000s pentru drum public;
- \* Gain: **Auto**;

metrici

- \* Max gain: **9 dB**;
- \* Enable automatic iris adjustment: **bifat**;
- \* IR cut filter: **Of**.

Metrici LPR se foloseste de proprietatea de retroreflectivitate a numerelor de înmatriculare, astfel încât recomandam utilizarea iluminarii cu infraroșu, atât pe timp de zi cât și pe timp de noapte. Pentru a activa LED-urile IR este necesar sa definiti o regula, accesand meniul **Events** și apoi **Action Rules**. Definiti apoi o noua regula, astfel:

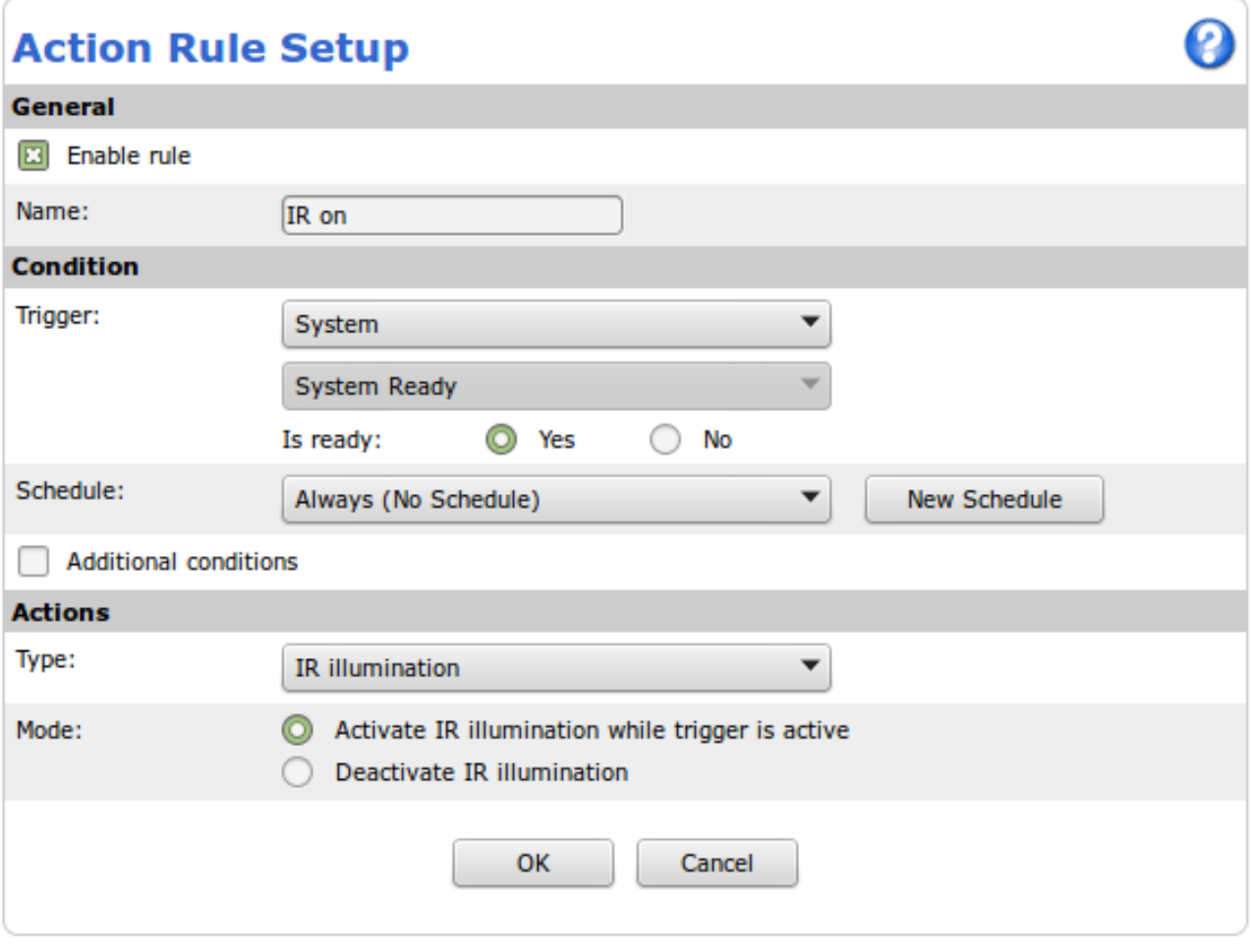

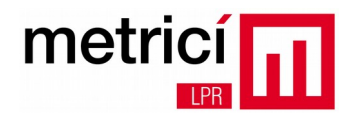

#### **Comanda bariera sau semafor**

Pentru comanda unei bariere sau a unui semafor, este necesar sa cuplati ieșirea digitala a camerei, recomandabil prin intermediul unui releu, la intrarea de comanda a dispozitivului de acționat. Apoi apasati butonul **Settings** din aplicația **Metrici LPR** și alegeți submeniul **Barrier and traffic light**.

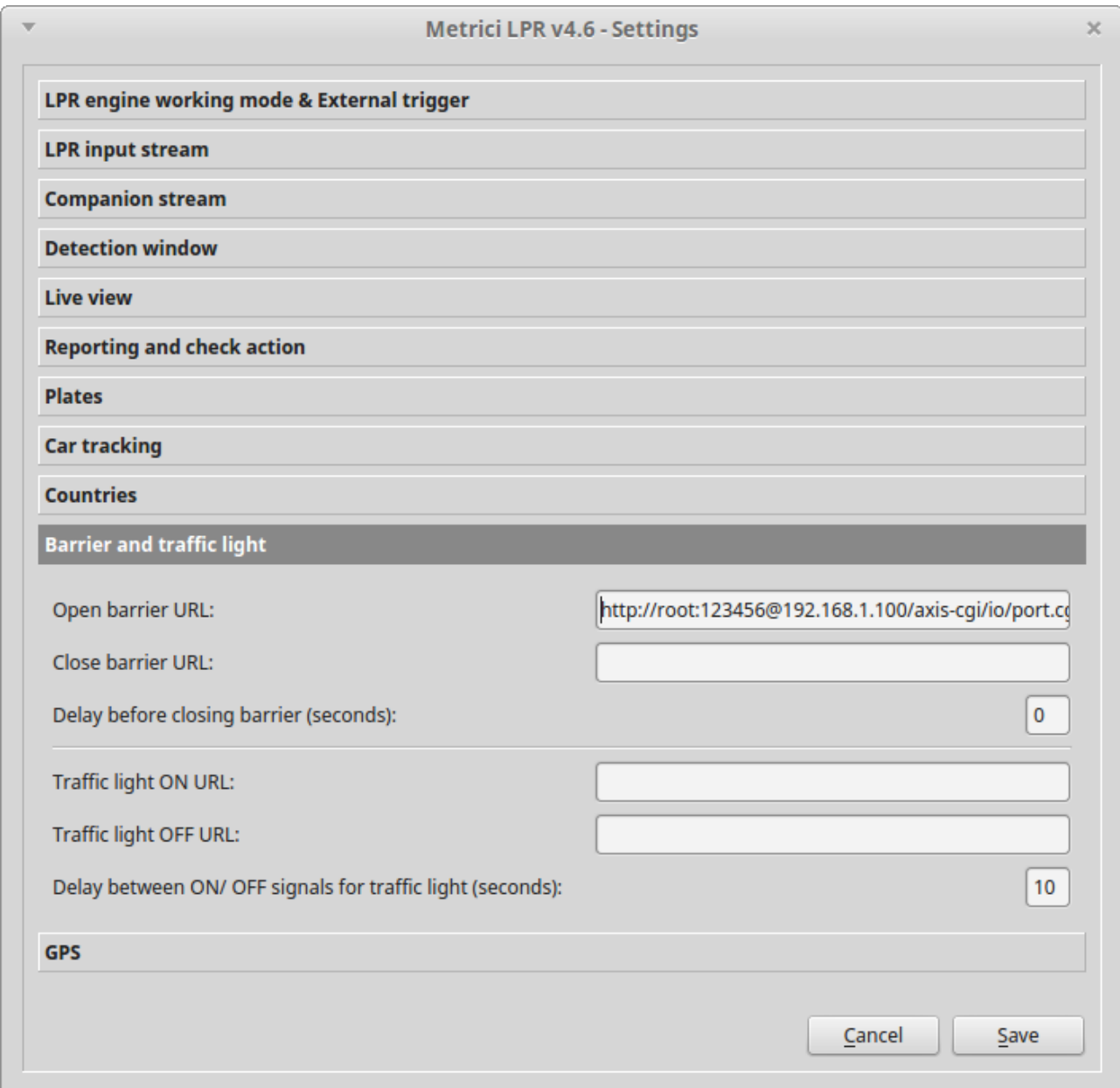

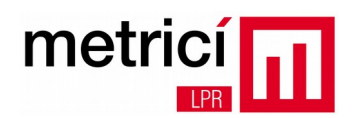

La **Open barrier URL** sau la **Traffic light ON URL** trebuie sa completati o adresa de genul:

#### http://USER:PASS@ADRESA\_IP\_CAMERA/axis-cgi/io/port.cgi?action=PORT\_ID:/TIMP\\\\

unde:

USER = numele de utilizator folosit pentru autentificarea la camera (ex: root); PASS = parola utilizatorului USER (ex: 123456); ADRESA IP CAMERA = adresa ip a camerei (ex:  $192.168.1.100$ ); PORT ID = numărul portului I/O alocat în camera ( $>= 1$ , ex: 2); TIMP = numărul de milisecunde la comutarea intre deschis și închis (ex: 5000 = 5 sec.).

Pentru valorile date spre exemplu, URL-ul va avea forma: http://root:123456@192.168.1.100/axis-cgi/io/port.cgi?action=2:/5000\\\\

**Foarte important! Nu uitați cele 4 backslash-uri (\\\\) de la sfârșitul URLului, fără de care comanda nu va funcționa.**

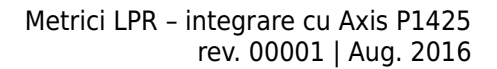

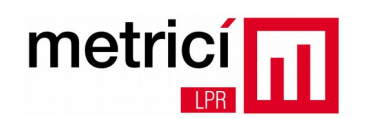

#### **Trigger extern**

Metrici LPR poate funcționa în mod continuu, cu trigger extern sau cu o combinatie dintre cele doua. Semnalul de trigger poate veni de la o bucla inductiva conectată la un controller și apoi la intrarea digitala a camerei.

Pentru a configura camera astfel încât sa trimită semnalul către Metrici LPR, deschideți interfata web a camerei și accesati meniul **Events** și apoi **Action Rules**. Definiti o noua regula astfel:

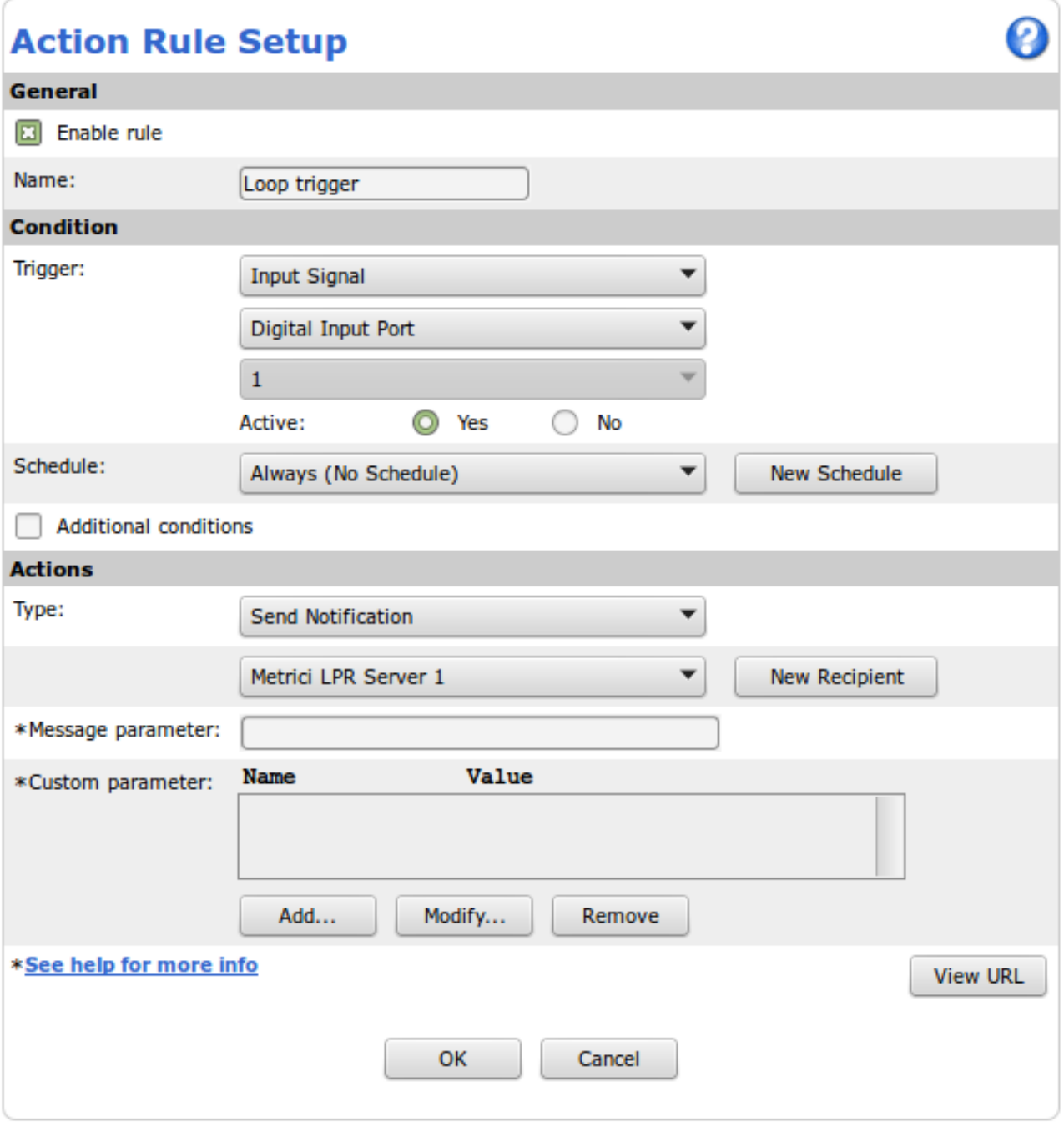

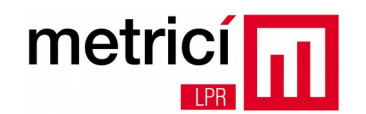

Definiti și un nou recipient, apasand butonul **New Recipient.**

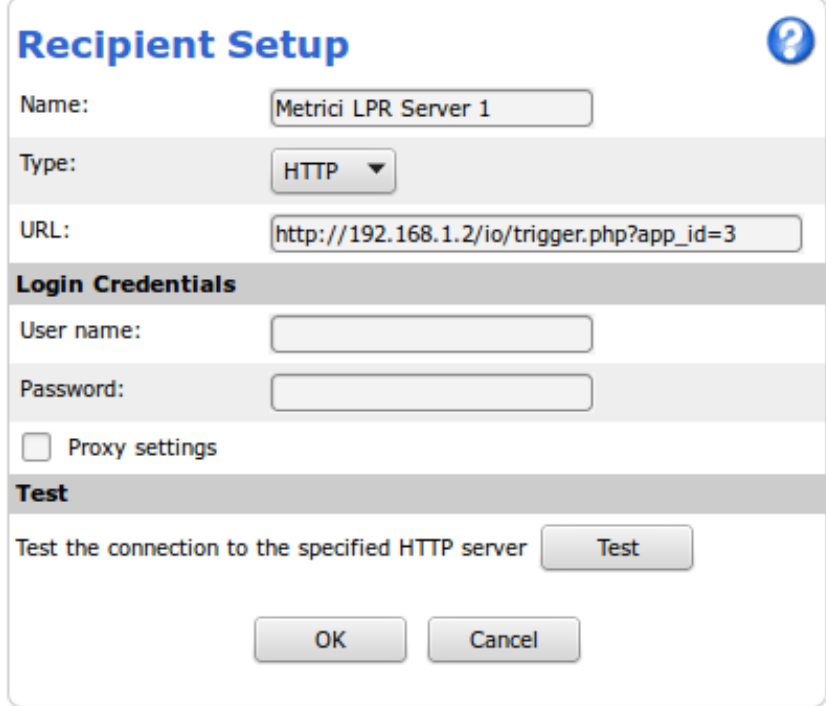

Alegeți tipul **HTTP** și introduceti un URL de forma:

## http://IP\_SERVER\_METRICI/io/trigger.php?app\_id=ID

unde **ID** este un **numar intre 0 și 9** și reprezintă id-ul aplicației de detectie și recunoaștere, din Control Panel-ul Metrici. În final veți obtine ceva de genul:

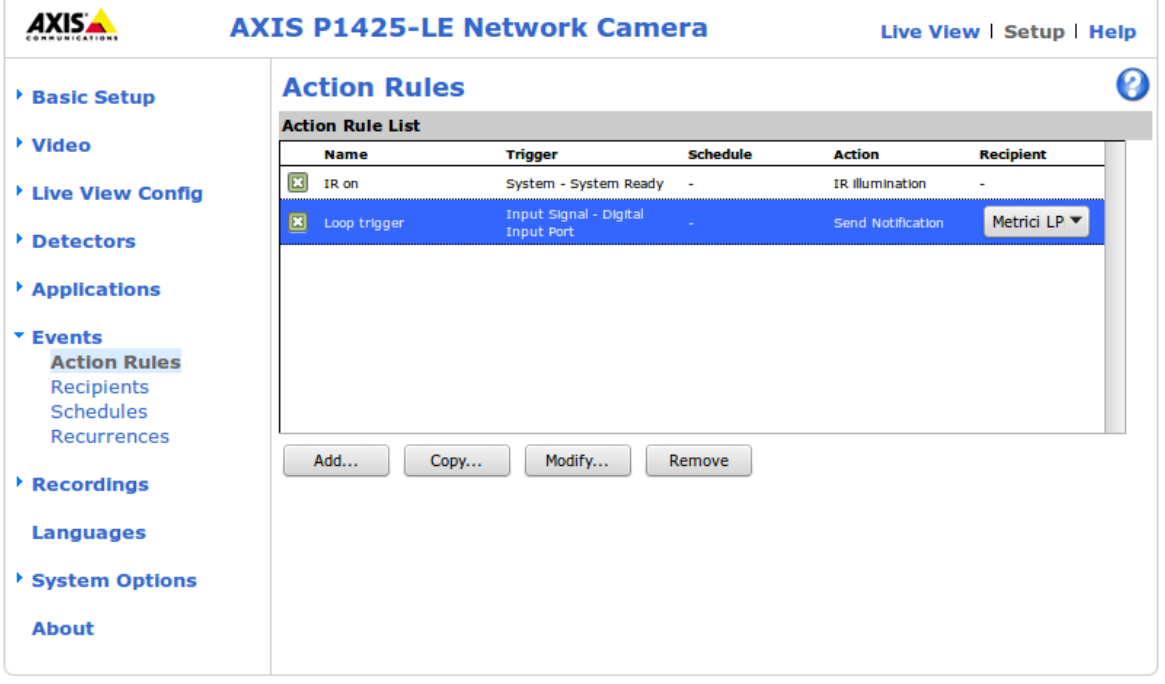

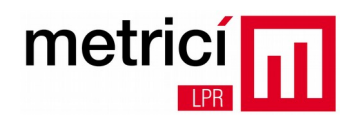

În aplicația corespunzatoare Metrici LPR, cea cu ID-ul completat în setarile camerei, apasati butonul Settings și selectati meniul **LPR engine working mode & Extrernal trigger**. La optiunea **Trigger device and type**, selectati **Metrici Virtual Trigger** și apoi salvați.

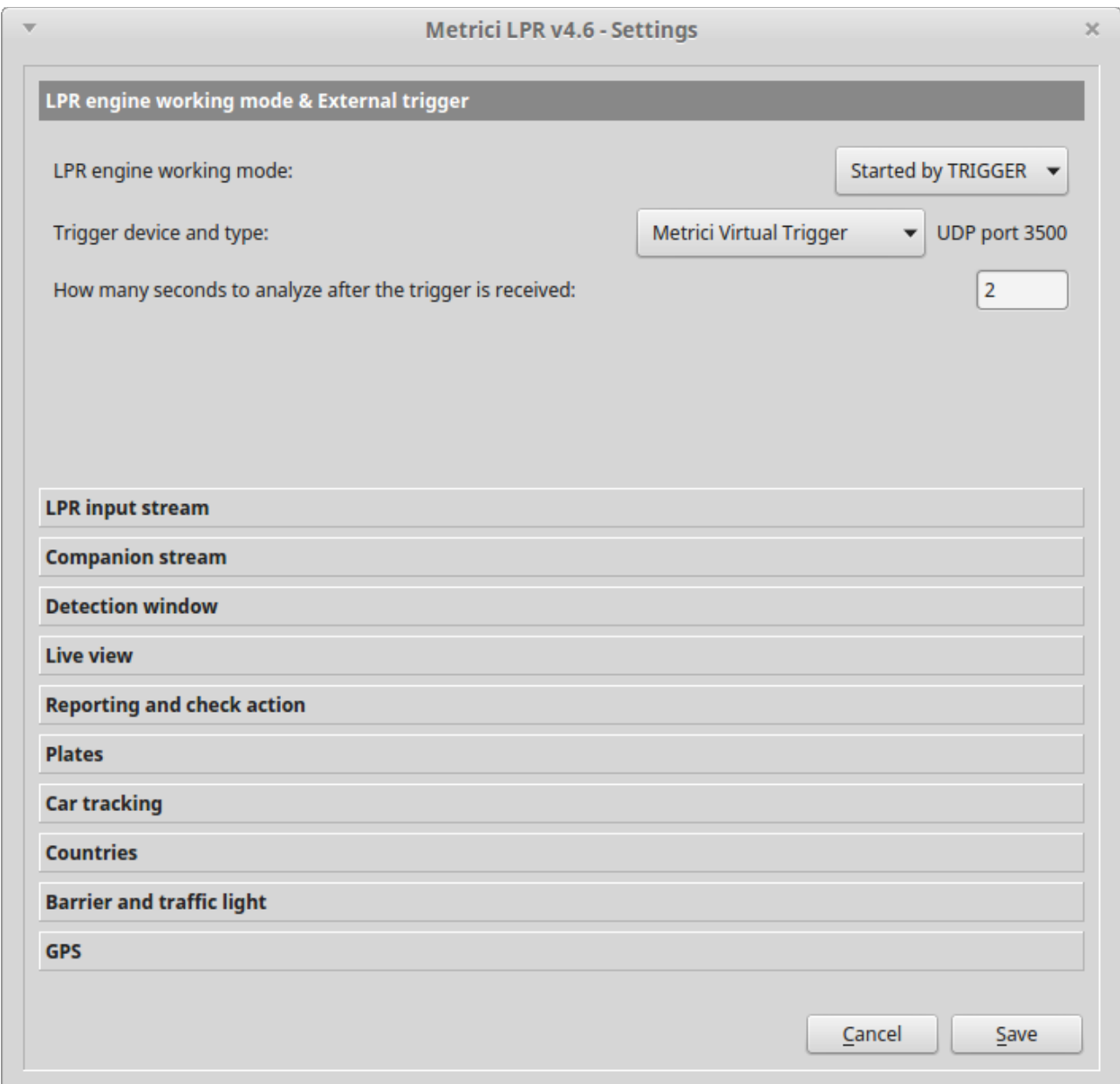

Modul de lucru este următorul: atunci când controller-ul de bucla inductiva actioneaza intrarea digitala a camerei Axis, aceasta genereaza un eveniment către server-ul Metrici LPR, prin HTTP, pe portul 80, cu ID-ul de aplicație specificat. Pe server exista un serviciu care primește aceste evenimente, le interpreteaza și le redirecteaza către aplicații, prin UDP. Acest mod de lucru este foarte flexibil și are un timp de răspuns mai mic de 500 ms.